# BrainStation Capstone Project - **newtimer Usability Testing Plan & Sessions Output**

Hien Le June 2021

## **Introduction**

**Project Objectives**: The newtimer project aims to provide a digital solution to the time-tracking issue of people working in professional services.

**Testing Objectives**: User testing is conducted on the midfi greyscale prototype to test the main features of the app: Timer, Projects, and Reports.

**Testing Plan**: Two rounds of testing, each of which consists of five testers, are conducted. The mid-fidelity prototype is updated after each round.

- Round 1 consists of five students from the BrainStation UX Design May 2021 Cohort.
- Round 2 consists of actual users i.e. professional service workers.
- Between Round 1 and Round 2, some feedback is also garnered from fellow UX designers in the class. This Round 1.5 is not an official testing interview, so I will just list the comments and address them.

**Scenario**: For the purpose of the test, each tester will imagine they are a professional service worker who has to submit timesheets daily.

The testers are given a brief background of the problem space and the background behind the digital solution. Each test lasts 20-30 minutes, and each tester are given the same three tasks to perform:

- 1. Start the timer on one project
- 2. Add another project and switch the timer
- 3. Email the day's timesheet to self

# **Test Script**

Hi, my name is Hien. Welcome to the usability testing session. We're testing the main functions of an app that helps professional service workers track time spent on each project. As you may have known, in some industries like consulting, design, advertising, accounting etc, employees have to submit daily timesheets. In those timesheets, they have to clarify that one hour is spent on Project #1 and three hours on Project #2, for example. For today's test, please imagine you're in that situation.

There is no right or wrong answer, so feel free to express your honest thoughts . My only request is for you to think aloud as you interact with the app so I can record your thoughts and actions. If you are not sure about anything, just ask, but please keep in mind that since the test is to improve the ease of using the app, I may not be able to answer questions that would affect your experience.

There are three main tasks for you to perform, and I will walk you through each one, but first, let's start with some general questions.

## **Preliminary General Questions**

Before we begin with the main tasks, I would like to ask you a few questions.

- 1. What kind of smartphone do you have?
- 2. What are some of your favorite apps and why?
- 3. What is your favorite finger gesture when you use the phone?(And why is that?)

#### **First Screen Tour**

First, I'm going to ask you to open this prototype. Please kindly think aloud as you interact with this app.

Please tell me what you see on the first screen and what you think it is for. Does it fit your expectations?

Please proceed to log in.

## **Task 1: Start timer on project A**

Let's say you just started your working day, and you want to start the timer on project A, what would you do?

What else do you see on this Timer page? Is there anything else you think you can do here?

Please proceed. Is this what you expected?

#### **Task 2: Add project D and switch timer to project D**

Now, imagine you have been assigned a new client project called project D. You want to add it to your list of projects. How would you do that?

What else do you see on this Projects page? What else do you think you can do here?

Please proceed. Is this what you expected?

## **Task 3: Email timesheet to vourself**

After a long day at work, you can now take a rest. You have to submit your timesheet on the company laptop, so you want today's timesheet sent to your email . How would you go about doing that?

What else do you see on this Reports page? What else do you think you can do here?

Please proceed. Is this what you expected?

## **Wrap-Up**

Do you have any final thoughts? Was there anything confusing?

*Optional (only ask if testers haven't already talked about aesthetics asthey went along)*: What did you think about the aesthetics - typography, spacing, button and icon size?

Thank you, that was very helpful.

# ---- **ROUND 1 SESSIONS OUTPUT -**---

## **Executive Summary**

Round 1 took place virtually on June 15 and 16 of 2021.

The purpose of the tests was to determine the ease of the three main features: Timer, Projects, and Reports. Round 1 tested Prototype V1.

## **Testing Records**

Below is the full transcript of each testing session during round 1. The synthesis of testing insights will be presented in the next section - Testing Results.

## **Rachael**

**General**: I use a Samsung Galaxy S8. Favorite app is probably Instagram. I use my thumb all the time to type and swipe.

**First Screen**: I like how obvious it is for me to log in. If I don't have an account, I'd sign up. Here I can see some empty fields, and I'd just type in, then I'd want it to remember me.

**Timer**: To start the timer on project A, I'd click on Project A and access the timer within it, just because I don't want the timer to start before I go into the project. Oh I am in the timer now; the timer has started because of the pause button. I feel like I can do voice command or record something here, maybe say start timer.

**Projects**: To add project D, my first instinct is to swipe right and search for an empty space, or maybe go to Projects. Then I'd click + Add. I'd type in the name. I'd choose a color to distinguish from the other projects. Then I'd put the priority. I like the tips. Then I'd add it with the add button. To switch the timer, I'd hit the pause button on project A at the bottom; oh it doesn't do anything. Maybe Timer, and click on project D. Oh I see, got it.

**Reports**: To get my timesheet, I'd go to Reports. It has all of my projects. I'd choose the date. I'd export it with the Export button. I'd click Email me.

**Final**: I like the layout a lot - the simplicity of it. It seems to be a complicated concept, especially if you juggle many projects. On the Projects page, I see a Star - not sure what that is for. Then on Reports, I see different icons at the top - I didn't know immediately what they signified.

## **Josh**

**General**: I use an iPhone X and my favorite apps are Reddit, Twitter, and BBC. My favorite finger gesture is when you swipe left to right, you can go back and forth between things.

**First Screen**: I'd go to the login button. I'd type in my username and password and click Remember me, and then log in.

**Timer**: To track time for project A, I can click on the button, and the timer has started. It makes sense that the time has elapsed. I'm confused about the start time: is it the first time I've ever pressed or the most current start time?If it's not a static screen, I guess it'd make more sense. Total elapsed time makes sense. Also, the microphone icon makes me think about what I would use it for. I think about searching. I'd click on it to see what I can say and where it would take me. I see it in text messages or search bars.

**Projects**: To add project D, I would most likely stop the timer and then go to Projects and then + Add. I'm wondering if Category is redundant. I kind of want to go back in the "Add new project" screen. Next to each category, I already see the + Add so maybe Category here is redundant. Then I'd click Add and I see project D here. To switch the timer for project D, I'd stop A first on the

banner at the bottom and then project D on the same Projects screen here. Oh I'd need to go back to Timer.

**Reports**: To email the timesheet to myself, I'd stop the timer first and then go to Reports, choose the date if necessary, and see the split, and then click Export. Then I'd click on Email me, and then Close. The only thing here is you have the icon next to the Export button; I'm not sure about having both of them together. If I'm on my phone and share something, I'd click on this type of button to share.

**Wrap-Up**: On the Timer page, the top feels a bit tight. I like the layout and carousel design. When I click on + Add next to Client Project, my first instinct was to look for a back button at the top left corner. It's a specific situation where I want to see a back button. On the Export modal, I like the small explanations. But overall, the flow makes sense, and it's clear where I need to go. For the microphone button, if you want to use Siri, it's something that runs in the background, so the button here might be confusing. The only way I know Siri works is if you see the icon, but it's not inside any app.

## **Dunja**

**General**: I have an iPhone. I use Ubereats and Instagram. I like scrolling because I like Instagram, and I don't like to hold my phone.

**First Screen**: I would just click the login button.

**Timer**: There's a little arrow next to Project A. I think you can slide through your projects. There are 3 types of Projects. It's awesome that you can record your voice, maybe a meeting. The icons are adorable.

**Projects**: I would go to the Project icon to add a new project and Add a new category or add on the top. Oh I get it, "Add new category" is if you want to add a set of projects, and you can add a new project under a category. So I'd click the Add button next to Client Projects. The priority is super cool. The tips text is small. Nothing is specifically confusing. I'd just change the alignment of the word "Projects" at the top. And the headline "Add new project" is close to each other (tracking). Then I'd go to Timer to start the timer for project D (Dunja thought she'd be able to click on Project D on the Projects screen). The time elapsed is really visible.

**Reports**: I'd first click to stop the timer on project D. Then I'll go to Reports. I see a graphic that shows how much time is spent on each project. I will click on Export. It gives me a few options. I can email to myself. With Submit, I assume I can send it to my boss right away. I'd click on Email me and then Close, and then Close Export as well; hmm I have to close it again. Maybe you can add a back button on the Success page so that you can either go back or close and when you close, it takes you right back.

**Wrap-Up**: The login flow was nice. The only confusing thing for me is the microphone. I thought it was recording something, maybe during meetings. Maybe name the icon or change it. Also, when we add a new project, it then takes me to the list of projects; then you have to take another step to go to Timer.

## **Daphne**

**General**: I use an iPhone XR. Some apps I use often are Facebook Messenger, Instagram, YouTube, and Spotify. My favorite gesture is scrolling up and down.

**First Screen**: To log in, I'd click log in and then fill up username, password, click Remember me, and then login. Usually Remember me is a checkbox, so it's unusual for me to see this button. There's still a signup button on this screen, which is nice. For the Forgot password, I think it's quite big, and I'd expect it to be right under the Password box. Some words are small.

**Timer**: Since I already landed on the Timer page, I'd click on Project A to start tracking my time. It's a nice change of state. I see the start time, and how much time has elapsed. I'd expect to stop by clicking the button again. The microphone button, I'm not too sure what that's for. Maybe if you press on it, you can have a voice control.

**Projects**: To add a new project, I'd first stop the project A timer. Then I'd go to Projects, then I'd go to + Add on the top right. On the "Add new project" page, I'd choose a category and fill in the fields. I like the Tips at the bottom. Then I'd click Add. I like the little bar at the bottom so you can stop anytime you want even after you leave the Timer screen. To start the timer on project D, I'd maybe click on Project D or go back to Timer to do that. I notice that once you click on a project, the timer for Project A stops.

**Reports**: To extract my timesheet, I'd probably go to Reports and then Export, or you can share with another person or device. To email myself, I'd expect it to be Export. I'm a little bit confused because on a phone, if you want to share with somebody else, usually you can share via email as well through the Share icon, so I'm not sure what this Export button is for. Now I see the Export modal, and I'd click on Email. I like how you have a question mark button and the descriptions. I'm a little confused by the Submit button even though there's a description - where I'm submitting to. After that, I see a Success modal. I'd love to see an Undo button. If this is an incorrect email, then I don't want other people to see that. I'm also wondering why the project A timer is still here.

**Wrap-Up**: For the Submit button, I'm still not sure. I want to check out the Calendar thing. I'm curious about the placement of the Calendar icon. The Reports top bar looks crowded with the two icons. Overall, I like the idea.

## **Amanda**

**General**: I use iPhone 12 Promax. My favorite apps are Whatsapp, Instagram, Snapchat, Tiktok, YouTube, and Reddit. Most of them are social media. I like their interface design. My favorite gesture is swiping left to get more options.

**First Screen**: I'd click login. I'll continue to click the login button.

**Timer**: I'm drawn to the middle section of the app right away because it's darker and it stands out. The navigation looks good. I like the categorization of projects. Not sure about the microphone icon. To track time on Project A, I'd click on Project A. I see that it's pressed and it shows the time I've spent on it.

**Projects**: To add project D, I'd click on Projects and "add new project category", oh I guess I will go back and click the add button next to Client Projects. It took me a little bit to see that. There's a button around it so my eyes naturally went there. To start the timer on Project D, I'd try clicking on project D. Oh probably not, I'd click on Timer and then project D.

**Reports**: To send the timesheet to myself, I'd go to Reports. I see a graph. Oh I'd click on Export, and then Email me. I wonder if I can click on the icon or the Export button. I thought it might be two separate things because they're side by side. It's a little confusing because they're separated.

**Wrap-Up**: I love the calendar modal and the calendar report. I think it looks good overall. In terms of Hierarchy, the header at the top is not popping out. Maybe consistency with where the timer is on the timer screen, it's at the top but on the other pages, it's at the bottom, you might be able to see the banner at the top. The shift isn't a big deal, but a minor consistency thing. For the microphone, I thought it was to record something during meetings. For Siri, usually you can double click your phone, maybe like a modal to confirm. I don't know how Siri works with specific apps.

# **Overall Testing Results**

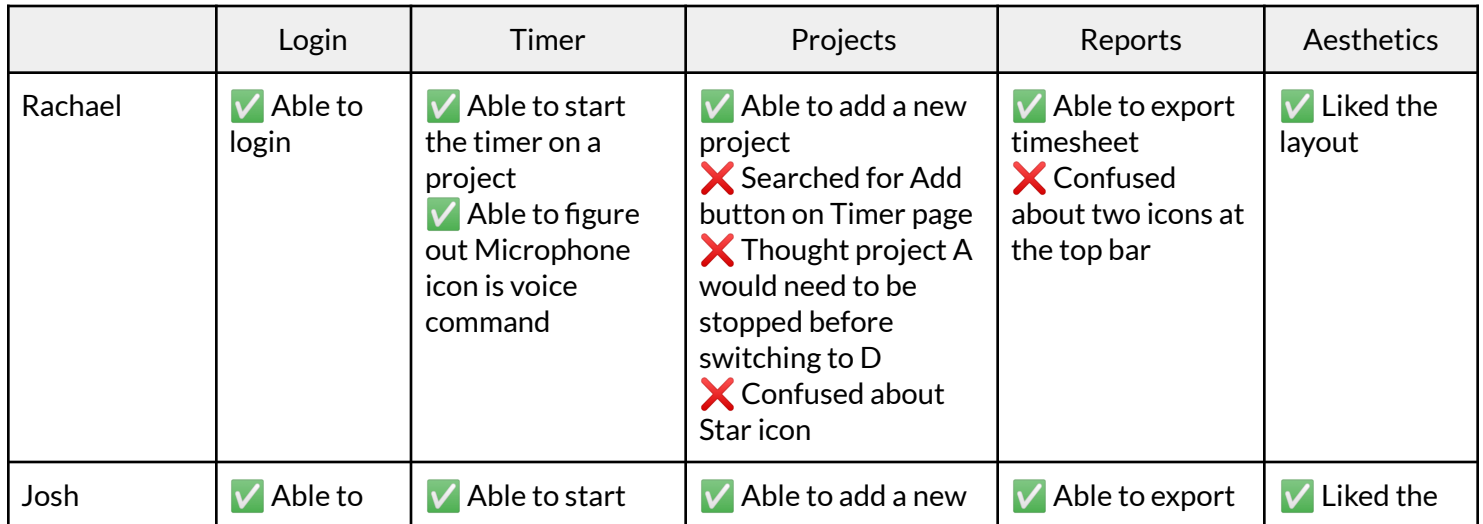

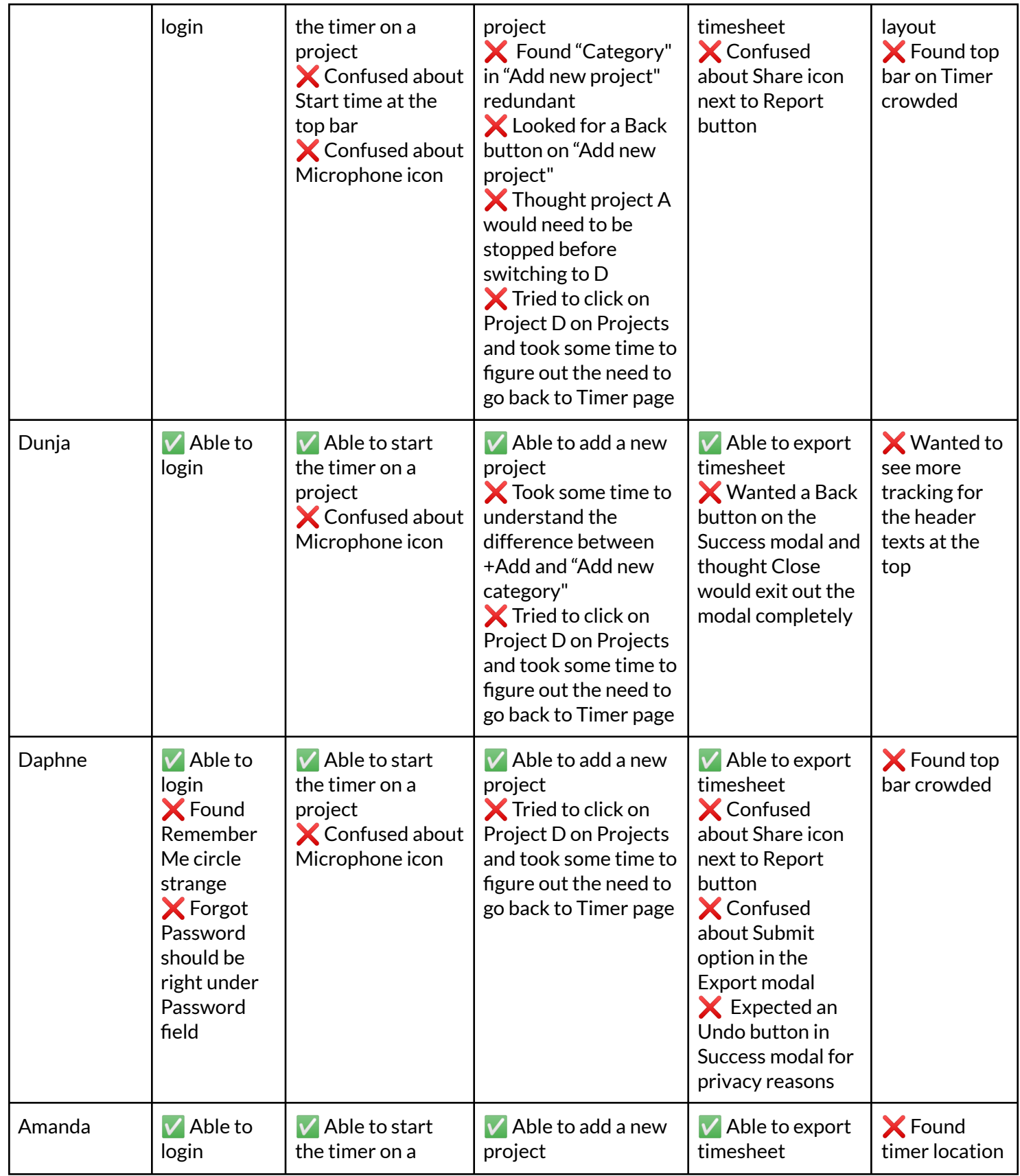

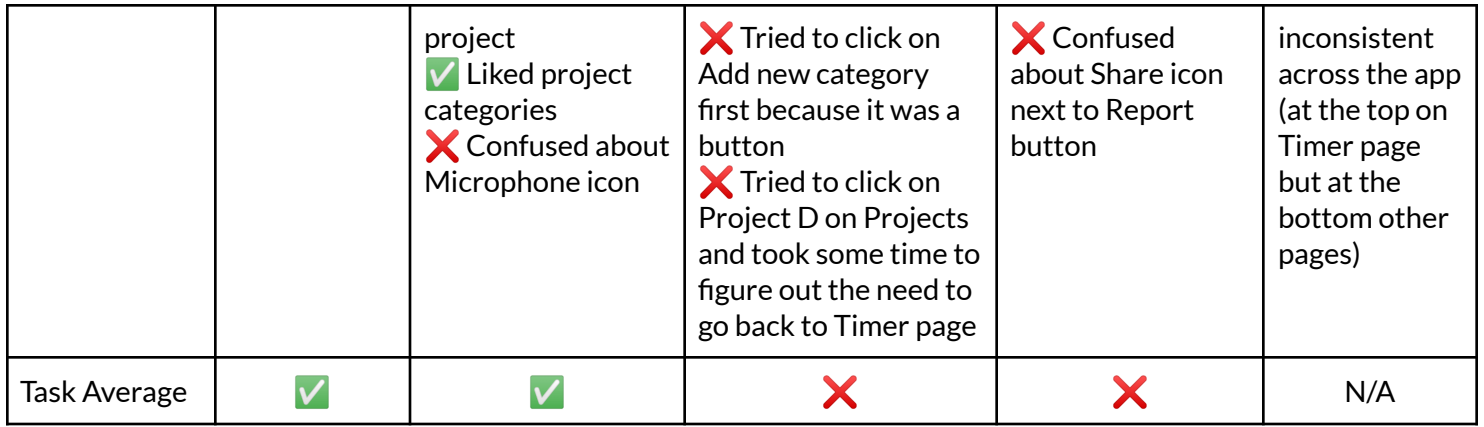

# **Overall Task Analysis**

- Login: Logging in was easy for all 5 testers.
- Timer: Starting the timer for a project was intuitive, but the microphone button was confusing for 4 out of 5 testers.
- Project: All 5 testers were able to add a new project, but 4 out of 5 thought they'd be able to tap on Project D in the Projects page and took some time to realize they'd have to go back to the Timer page. In addition, 2 out of 5 were confused by the + Add button next to each category versus the "Add new project category" button.
- Reports: All 5 users succeeded in exporting the timesheet. However, 3 out of 5 testers were confused about the Share icon next to the Export button.
- Aesthetics: The top bar on most screens looked crowded and unclear to 4 out of 5 testers.

# **Conclusion**

Prototype V1 would be revised into V2 to incorporate the comments from Round 1 tests. Most changes would be on the flow of adding a new project and switching the timer to that new project. Timer and Reports pages would also see minor changes.

# ---- **ROUND 1.5 SESSIONS OUTPUT -**---

# **Background**

Between Round 1 and Round 5, I also garnered some additional feedback on the app from other UX designers in the class, but not in an official environment of user testing interviews. These comments are mostly minor comments on the UI rather than the task flow. Comments are listed below for reference. The changes have been implemented in V2.

# **Comments**

#### **Login Screen**

- Username field: If including an onboarding/login screen, just make sure that these are clickable, so that the forms are filled before proceeding to login. Remember me should not be filled if no login information is present.
- Remember me checkbox: I wonder if the 'remember me' section could be a bit smaller as my eye is drawn to it right away as opposed to the username/password entry area.
- Login button: With this button bolded and using a gradient, it almost looks like this CTA is already in the "pressed" state. Using a different shade would make it clearer that this is not the case!
- You have the same button on the previous screen. Is this necessary? You may want to develop the first page to have a username/password form open there, rather than 2 screens which may cause confusion.

#### **Timer Screen**

- Nice work using horizontal scrolling! Consider the placement of the buttons so that they remain within the margins of the left hand side of the screen.
- Microphone icon: Not sure what this button signifies. You could also centrally align this object to maintain consistency with your onboarding page.
- Nice use of a tab bar with good sized icons, and a title/change of state reflected to show the user where they are in their journey!

#### **Projects Screen**

- Star icon: What does this do?
- $+Add:$  I wonder if these 'Add+' clickable areas could look more like buttons with an added bubble behind it (like how you have for 'Add new category').
- Add new projects: For the thumbnail upload image field, I wonder since the screen changed the user should have uploaded an image so perhaps this could show change.
- Tips: I noticed this became italicized after I clicked to enter my name/etc.

#### **Reports Screen**

- Pie chart text: Maybe this could be spaced out a bit more or stacked with the pie chart on top and text underneath.
- Choose date modal: Consider developing this so that the user can select a date. Export modal: I wonder if this could look more like a clickable button.

# ---- **ROUND 2 SESSIONS OUTPUT -**---

## **Executive Summary**

Round 2 took place virtually on June 19 and 20, 2021.

The purpose of the tests was to determine the ease of the three main features: Timer, Projects, and Reports. However, since Round 2 was to test on Prototype V2, which had been revised with Round 1 and Round 1.5 comments, I have made the following changes to the test script to accommodate the minor changes in the task flow.

The three main tasks for the testers are still the same: 1) Start the timer for project A, 2) Add a new project called D and switch the timer to D, and 3) Export the timesheet. However, since V2 added one screen to allow the testers to interact with the "Choose date" modal on the Reports page, I will add one question to the script to ask Round 2 testers for their opinions on the modal.

Another change from Round 1 is that I wouldn't ask about the design aesthetics since Round 2 testers are not UX designers. Round 2 testers come from various fields in professional services and are actual users for the product.

# **Testing Records**

Below is the full transcript of each testing session during round 2. The synthesis of testing insights will be presented in the next section - Testing Results.

## **Hien -tax accountant (a friend with the same name as mine; I'm nottesting myself)**

**General**: I use iPhone 8. My favorite app is Instagram. My favorite gesture is dragging.

**First Screen**: To log in, I'd click on Login. It's simple.

**Timer**: To start the timer on Project A, I'd tap on the card for that project. I can guess the timer would count the time for different projects.

**Projects**: To add a new project, I'd click on the plus icon next to Client Projects. Then it would take me back to the Projects with D added. Then I'd go back to Timer to pause Project A and then tap on Project D. I can see tapping on D directly is more convenient. I just thought that without tapping on A, the system wouldn't save the time spent on A.

**Reports**: To extract my timesheet, I'd go to Reports, then choose a date, then click on Export. I think the flow is intuitive.

**Wrap-Up**: There's not much else. Oh, the bar showing project A timer is kinda small or maybe a pop-up modal notifying me so that it's clear to me. Maybe something in the center so that I can see right away. Maybe that pop-up modal or separate page can also show a quick summary of the

projects I worked on before switching to project D. That way, I don't have to wait until going to Reports and also see time spent on project A is saved to the system.

Another thing I think of is maybe a report for monthly or yearly. Maybe on the Choose Date pop-up modal, there can be an option to get the timesheet for Last Month or Last Year, so people can see more analysis and trends.

## **Van - consultant**

**General**: I use an iPhone. Some of my favorite apps are Instagram and Facebook. I like scrolling I guess.

**First Screen**: I'd click login, which is easy and standard.

**Timer**: To start the timer for project A, I'd click on A. I'd expect maybe subtasks under each project. For my job, I usually have a client code, and under each client code, there may be different workstream codes, so I'd like to see that additional layer.

**Projects**: I will go to Projects to add a new project, then plus icon, then fill out and click Add. That's easy. If I need to switch the timer, I'd go back to the Timer page. On this page, maybe there should be an option to integrate scheduling into the system. Maybe this app can be both desktop and mobile, and they sync together. When I receive my scheduling - the list of assigned projects from my company, I can easily sync it to this app so that it automatically pulls all the information here and I don't have to add new projects manually.

**Reports**: I will go to Reports, choose a date, and click Export. The flow is intuitive. Maybe the option to get the report for the whole month or the whole year would be nice. If I can choose the whole year or month, that'd be great.

**Wrap-Up**: I think the app is intuitive. I understand where I need to go on each screen. I just want to be able to see subtasks or workstreams under a project, but I can see how I can make it happen on the Projects page. Maybe I can customize and change "Client Projects"to "Client A" and add workstreams under that specific client. Ultimately, it's still just two levels of hierarchy - so what you have right now with Category and Projects is fine.

## **Sara -tax technologist**

**General**: I use Android for personal use and iPhone for work. My favorite apps are Yelp, Google Pay, and YouTube. I like scrolling.

**First Screen**: I assume the app saves your info and logs in automatically after the first time. I'd click login.

**Timer**: I see different categories of projects. Then at the bottom, there's a Timer, Projects, Reports, and Settings. To get the timer on project A, I'd click on the card. It is what I expect because now there's a timer at the bottom.

**Projects**: To add a new project, I'd go to Projects and press the plus button on top. Then I'd fill in the details and click Add. If I want to switch the timer to project D, I'd go to Timer. I assume I have to pause project A and then tap on project D.

**Reports**: For the timesheet, I'd go to Reports, click on Choose Date, find the date, press OK. Then I guess I check the report to see if it looks right, then Export. Then I'd check the file type to email it. Oh there's an option to Email me at the top.

**Wrap-Up**: It was pretty straightforward. There wasn't anything confusing. Well, personally I'd like to just export the timesheet directly into my company's software. Why would I email it to myself? Oh you have a submit button here, never mind. Yea whatever tracking tool I use, I don't want to spend time inputting the timesheet.

#### **Lauren - product designer**

**General**: I use a Google Pixel. My favorite apps are Tiktok, Instagram, and Elevate. My most common finger gesture is swiping - I swipe up the most with my thumb. Another gesture is if I long press a button, then it would vibrate.

**First Screen**: I see that there's a button to sign up, and then login. I see a logo with the tagline which tells me what the app is about. I'd put the username and password and then login. The login button is bolded, which gets my attention. It looks like a standard login page.

**Timer**: To start tracking time on project A, I'd click on Project A button. I know it's a button because of the drop shadow. I notice that once I click it, it changes. I know that it's in session and going. The bottom bar shows the elapsed time and if I want to pause, I'd click on the pause button.

**Projects**: I'd first swipe to the right to see if project D is already there. It's not. I'd click on Projects at the bottom. I see that it gives me what is on the home page but everything is editable. Now things are horizontally listed. On the top, there are Client Projects, and I can edit the title or add a new project. When I scroll down, I can also add a new category, which is cool.

To add project D, I'd click on the plus icon next to Client Projects. Now I enter the Add new project page. I see a dropdown menu for the category. I can type in the name. There's an option to upload a thumbnail. I like color and priority, which I do use a lot in my Gmail. I think it's a good feature. There's an add button so that after I fill out everything, I can add. I see the Tips at the bottom which are helpful. Maybe I don't often see a bolded word in a paragraph in the Tips section.

Now that everything is filled out. For priority, I'd expect to see low versus high priority. I don't usually see 1st as a priority. I thought the projects were in alphabetical order. Maybe high, medium, low is more intuitive. Now I see the Projects page again, and D is added and it's at the top.

To switch the Timer to project D, I'd go to Timer and tap on project D. I wonder if project A needs to be stopped first. I was just concerned how project A could be going on at the time. It'd be interesting if I click on project D, I can see how much time I have spent on project A. Maybe a notification at the top of the phone or a pop-up modal "this is how much time you have spent on the last session."

**Reports**: To extract the timesheet, I'd click on the Reports page. I'd expect a form to fill out asking me what timesheet I want to pull. OK I see the Choose Date button, and I would click on that. The moment I click on it, I get a new window. Then I click OK. I'm brought to a page that shows me the summary. It gives me the date at the top. I see a choose date at the top in case I need to go back to change that. I see a pie chart; I like it because I can see visually what project is not getting enough love. I wonder if I can edit the time or the name; I'm not too sure. I can also add a new entry; maybe if I did a side project. I can add a new entry that is not already listed here. Then I'd click Export.

Another modal appears. The question button is if I need help. I see a bunch of different formats. I like the options presented to me. I'd be curious to see which options are most commonly used and those options can be at the top. My first instinct is maybe I just click on Submit. I see Email me here, and I see that it's successful. I like the undo option. I assume the X button would take me back to my Reports page. I want to be able to drag the options around based on personal preference.

**Wrap-Up**: I used a time tracking software called Wrike. You have to pay for it, and it's expensive. It's a bunch of Gantt charts. It's intense. The time entry was so bad. They also had a timer button with the play button. It was a desktop software.

Back to your app, sorry, overall, I think the only confusing thing is the Reports page showing the calendar icon at the top. Maybe make "Choose date" bigger. On the success modal, I wonder if the notice "if this is not the correct email" needs to be there every single time, especially if you're a frequent user. But overall, this is super clean and easy to follow.

## **Anny - marketing analyst**

**General**: I use an iPhone. Favorite apps are Facebook Messenger and Instagram. I like scrolling.

**First Screen**: To login, I'd click on this login button.

**Timer**: To start the timer, I'd click on project A. The layout makes sense. The buttons are the right size. The categorization makes it look more compact.

**Projects**: To add another project, I'd go to Projects. I'd click on the plus icon. It pre-populates the Client category. I'd just fill in the details and click Add. And then I'd go back to Timer to switch the timer to project D.

**Reports**: To extract the timesheet, I'd go to Reports, and then choose the date, then export. That looks easy. I like this pie chart; it helps me see at a glance what I have done during the day. Personally, I would love for the timesheet to be sent directly to my company's timesheet software. It really depends on the user I guess. Sometimes I just use estimates and skip the tracking step with an app like this, but I do understand that this app would help me eliminate guesswork. Another thing I'd like to see is maybe a monthly report or yearly report.

**Wrap-Up**: When I was a marketing intern, I did want to track time accurately, so I appreciate this app. The only confusing thing for me was the pencil button. If you already have the edit button, then why would you have the edit button next to Client Projects? Or maybe if you have the edit button next to the category name, then you don't need the pencil buttons next to each project. I understand your intention, but maybe it can be simplified so that there's only one edit button at the top, and if I want to edit the projects underneath, I can just tap on it. Or you can have subfolders, like the first page showing just Client, Admin, and Personal. And then when you tap on Client, it's another screen showing A, B, C. That way, the edit buttons on the Projects page are not repetitive.

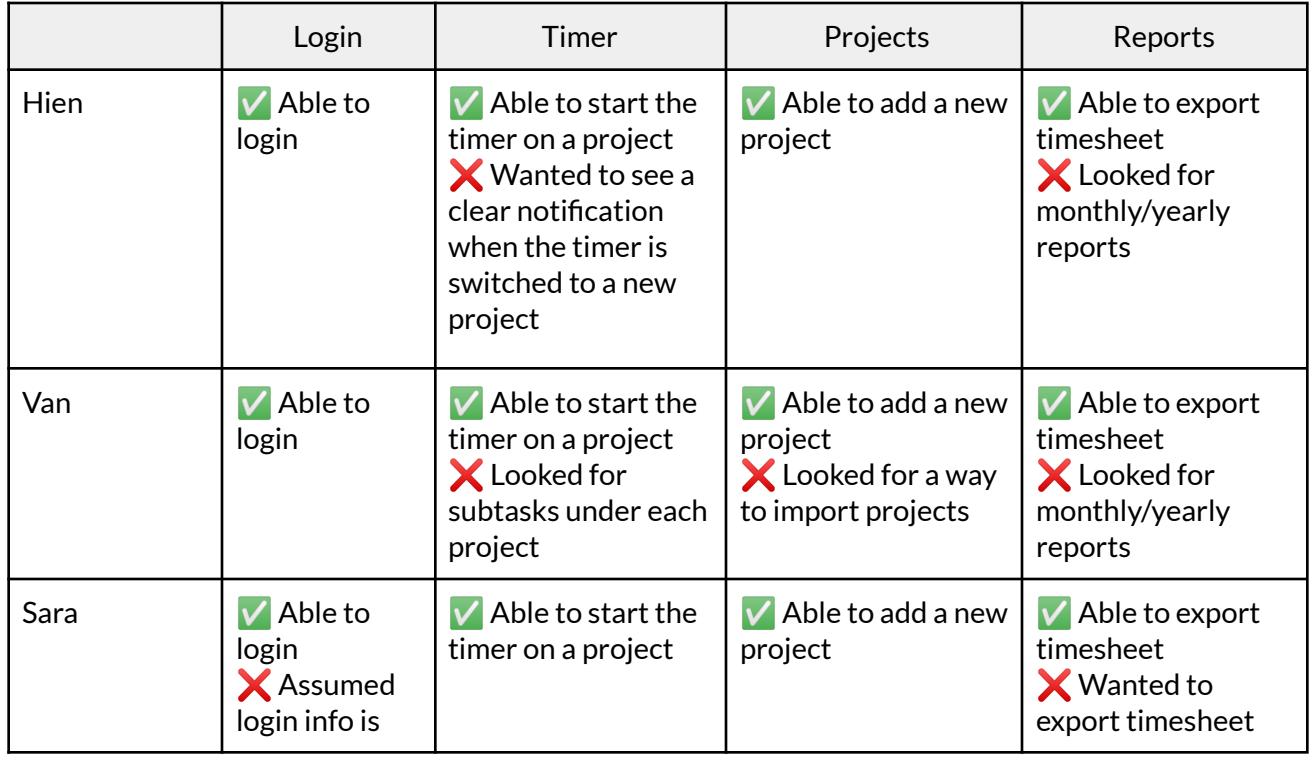

# **Overall Testing Results**

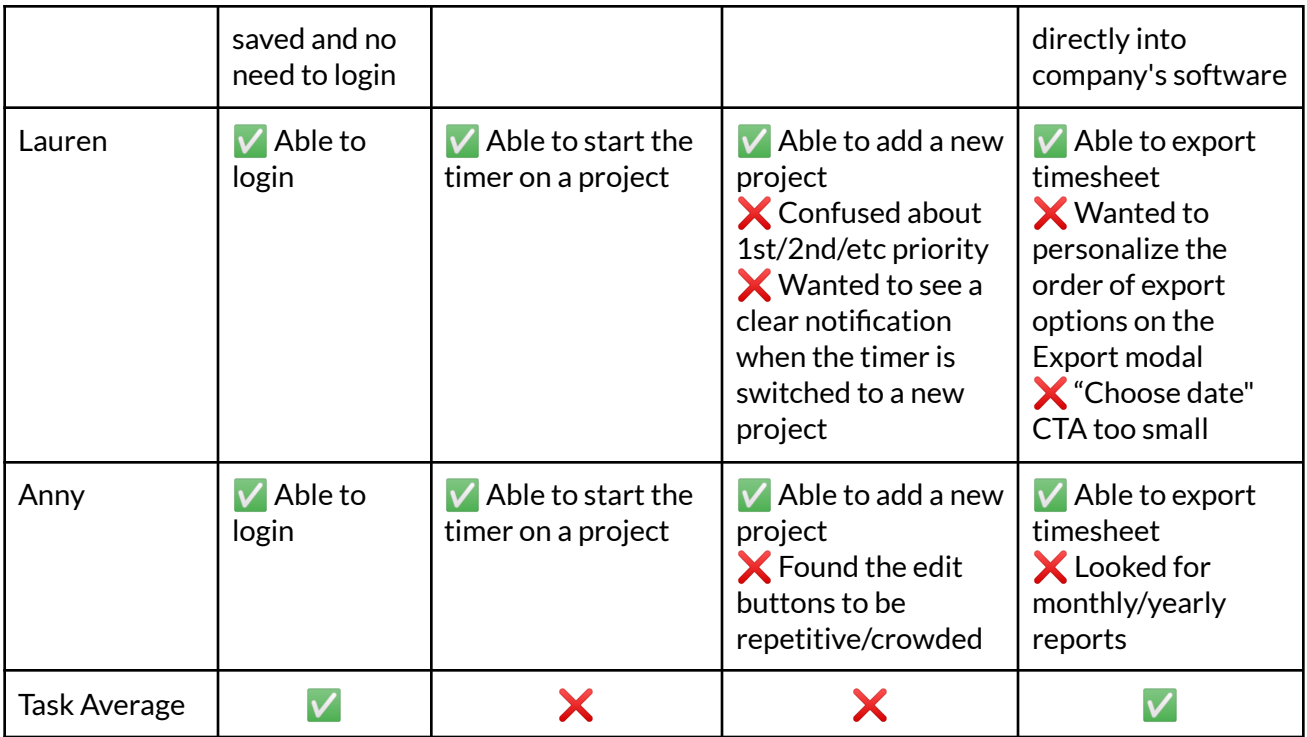

# **Overall Task Analysis**

- Overall, Round 2 testers are able to perform all three tasks in the script and understand the product's three main features.
- The testers, who are potential users of the product, want to see more periodic reports and more system feedback once the timer is started/switched to a project.
- Aside from that, no other issue is prevalent and is either solvable with the current product or would require an expanded scope in the core features.

# **Conclusion**

Testing outputs are aggregated and incorporated in Prototype V3. After V3 is developed, the prototype is ready to be moved into the high-fidelity stage.